## **ใบความรู้ การสร้างภาพพาโนรามา**

ึการตัด ต่อ ภาพ เป็นทักษะที่สำคัญอย่างหนึ่งสำหรับงานคอมพิวเตอร์กราฟิก ดังนั้นในหน่วย การเรียนรู้นี้ผู้เรียนจะได้เรียนรู้การใช้เครื่องมือในโปรแกรม photoshop ในการตัดต่อภาพที่มืออาชีพใช้กัน ซึ่ง หากศึกษาจนจบหน่วยการเรียนรู้นี้แล้วผู้เรียนจะพบว่าคุณภาพของผลงานนั้นไม่ได้ขึ้นอยู่กับเครื่องมือ หรือ ้ เทคนิควิธี แต่ขึ้นอยู่กับความละเอียดในการกำหนดค่าที่จำเป็นในการใช้เครื่องมือต่างๆ ซึ่งหากผู้เรียน ก าหนดค่าจ าเป็นแตกต่างไปก็จะท าให้ได้ชิ้นงานใหม่ที่แตกต่างที่อาจจะดีกว่าหรือแย่กว่าก็ได้

ในใบความรู้นี้จะเป็นการเรียนรู้วิธีการตัด ต่อ ภาพ เพื่อสร้างภาพพาโนรามาโดยใช้เครื่องมือ ธรรมดาที่มีอยู่แล้วใน Photoshop ซึ่งเป็นวิธีการต่อภาพที่ง่ายแต่ได้คุณภาพที่ดีมากผลที่ได้จะได้ภาพใหม่ที่ ประสานกันอย่างลงตัวไม่มีรอยต่อ วิธีการสร้างมีดังนี้

<u>ุ **ผลลัพธ์ที่ได้ :** </u>ภาพหนึ่งภาพที่เกิดจากการนำภาพหลายๆ ภาพมาต่อเข้าด้วยกัน

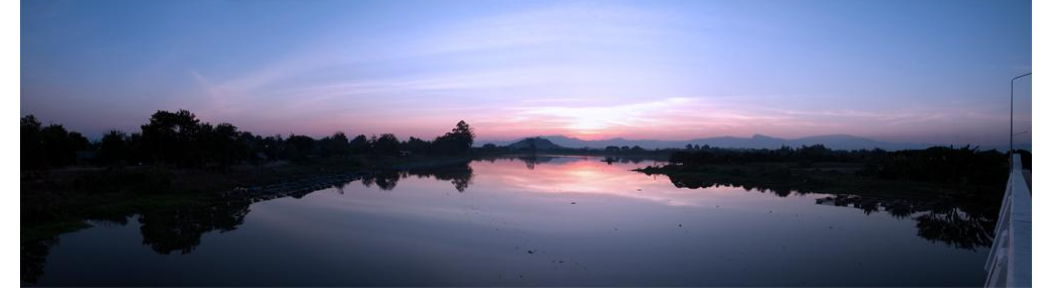

**ภาพต้นฉบับที่ใช้:**

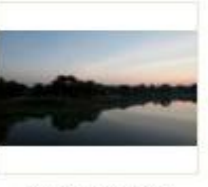

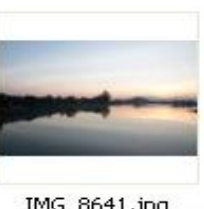

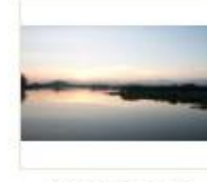

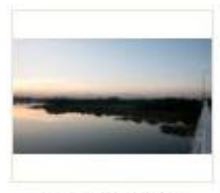

IMG\_8640.jpg

IMG\_8641.jpg

IMG\_8642.jpg

IMG\_8643.jpg

## **วิธีท า**

1. รวมภาพที่จะทำต่อกันไว้ใน folder เดียวกันและไว้ในตำแหน่งที่ค้นหาง่าย ดังภาพตัวอย่าง

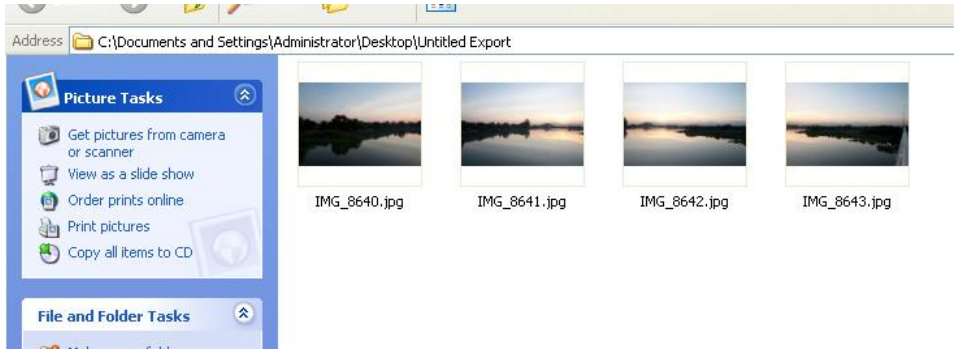

- 2. เปิดโปรแกรม Photoshop
- 3. คลิกที่เมนู File -> Automate -> Photomerge

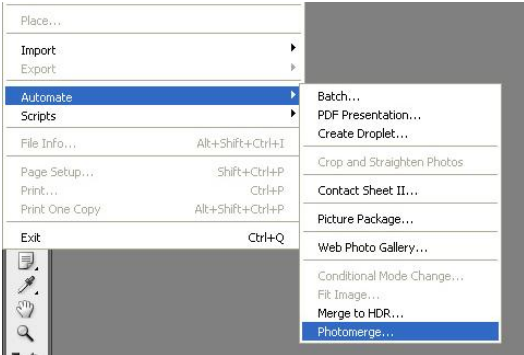

4. เมื่อปรากฏหน้าต่างของ Photomerge ให้ทำการเลือกรูปแบบ(layout) ที่เหมาะสมกับภาพถ่าย ซึ่งสำหรับ ตัวอย่างขอเลือก Layout แบบ Reposition Only แล้วคลิกปุ่ม Browse เพื่อเลือกไฟล์ทั้งหมดใน Folder ที่ เตรียมภาพไว้

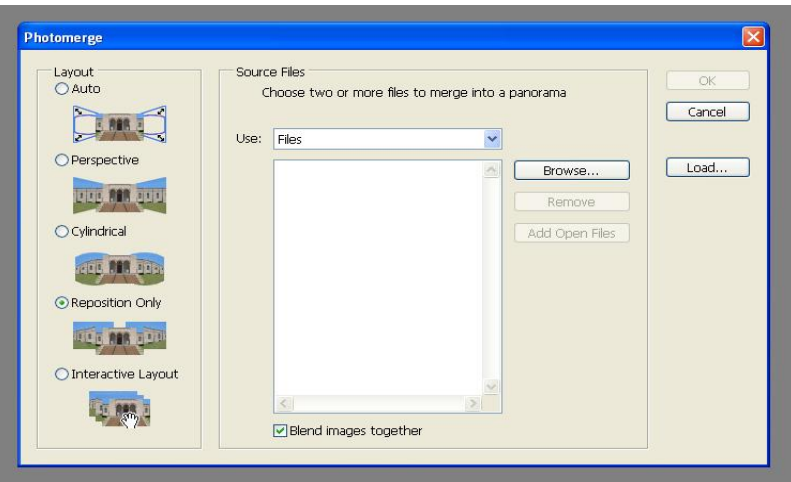

5. คลิกที่ตัวเลือก Blend Image together ด้านล่าง เพื่อให้โปรแกรมจัดการรอยต่อระหว่างภาพให้เนียนขึ้น จากนั้นคลิกที่ปุ่ม OK

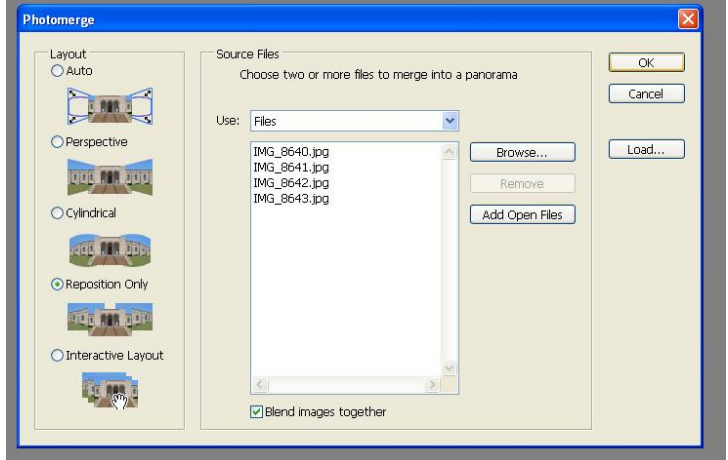

6. รอให้โปรแกรม photoshop ประมวลผลจนเสร็จ

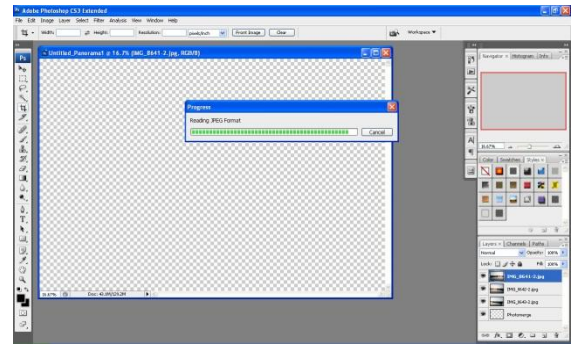

7. เมื่อโปรแกรมประมวลผลเสร็จแล้วจะได้ผลลัพธ์เป็นภาพใหม่ แต่ขอบของภาพจะไม่เรียบเสมอกัน ให้ใช้ ค าสั่ง Crop Tool(C) เพื่อตัดพื้นที่ไม่ไม่ต้องการออก

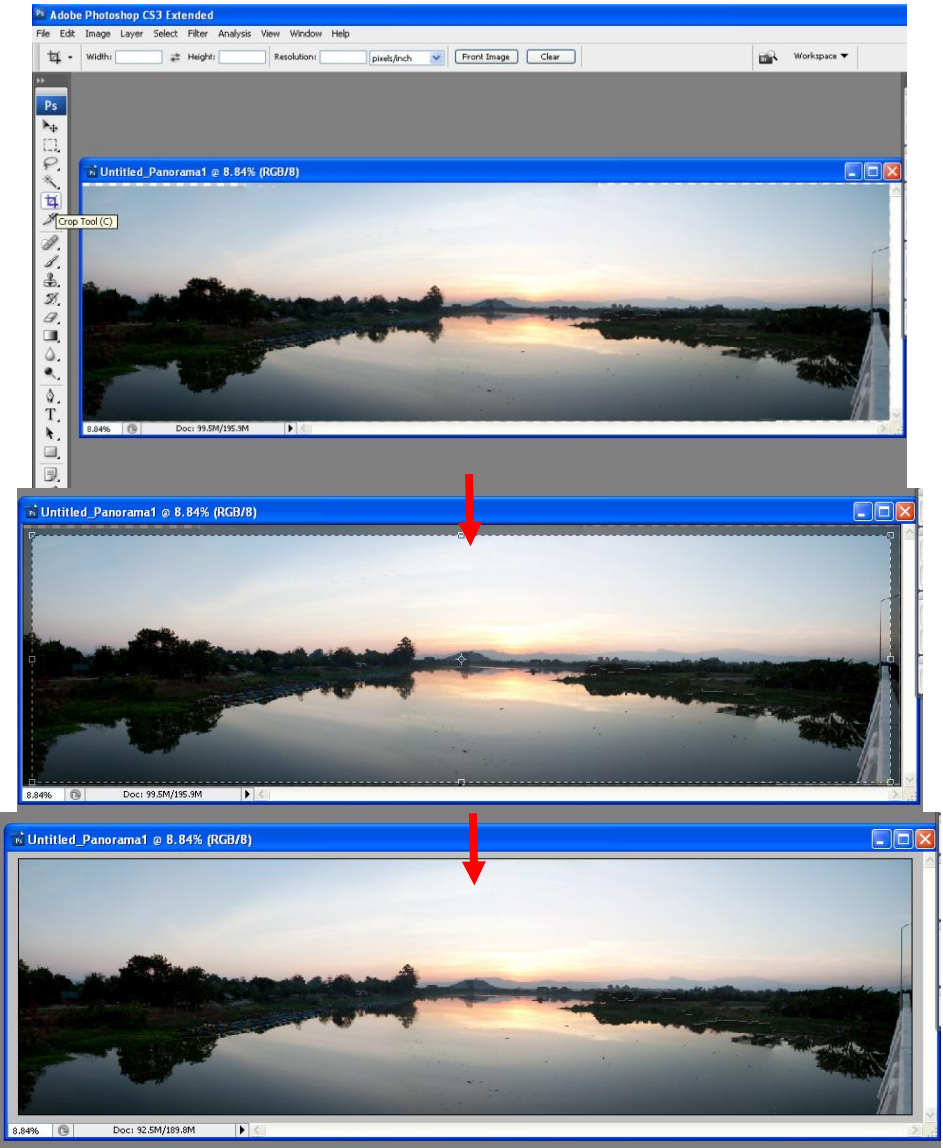

8. ผลลัพธ์ที่ได้

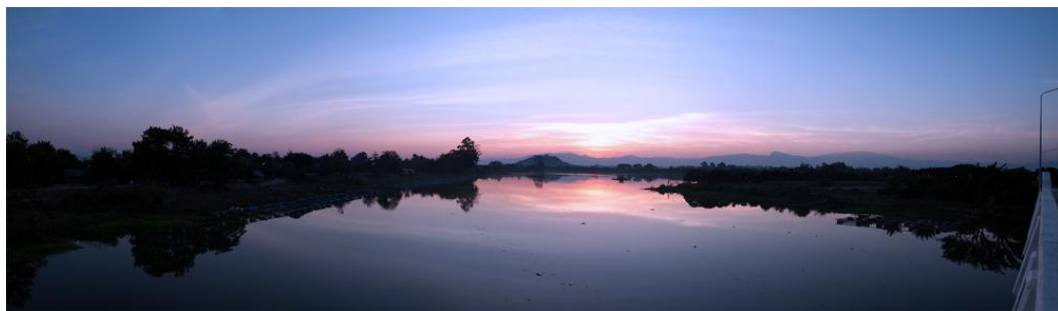

9. บันทึกรูปภาพผลลัพธ์ไว้ โดยเลือกระดับคุณภาพที่สูงสุด

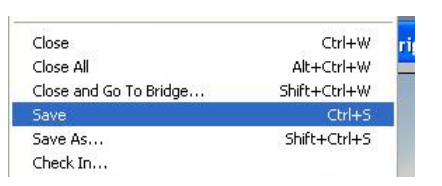

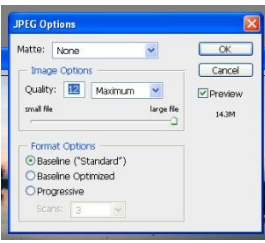

10. ทดสอบผลลัพธ์ของการเลือก Layout แบบต่างๆ

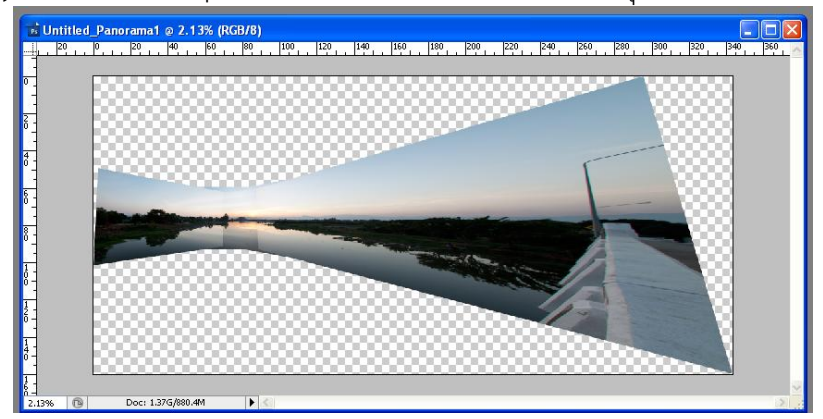

10.1 layout แบบ Perspective สำหรับภาพพาโนรามาที่เน้นมุมมองของภาพ

10.2 layout แบบ Cylindrical สำหรับการเรียงภาพที่ถ่ายมาลักษณะเป็นวงกลม

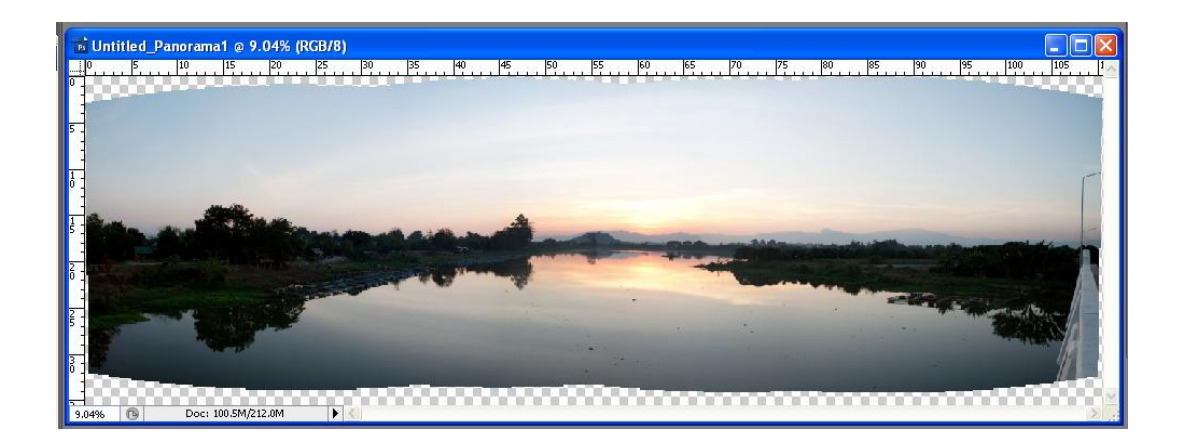

11. เบื้องหลังของ photomerge คือ mask layer และ Transform โดยสามารถดูได้จาก layer panel